### **Completing a Course Evaluation by Email: Version 8**

**Role:** [Student](https://helpdesk.tk20.com/role/student/)

#### **Was this article helpful?**

*Awesome! Thanks for using the Tk20 HelpDesk!*

*This tutorial applies to Version 8+ of the Tk20 system. You can find your version number by going to your Tk20 site and checking the footer (located at the bottom of the webpage).* 

# **Completing a Course Evaluation via Email**

**1. Click on the embedded link in your email. If prompted, log into Tk20.**

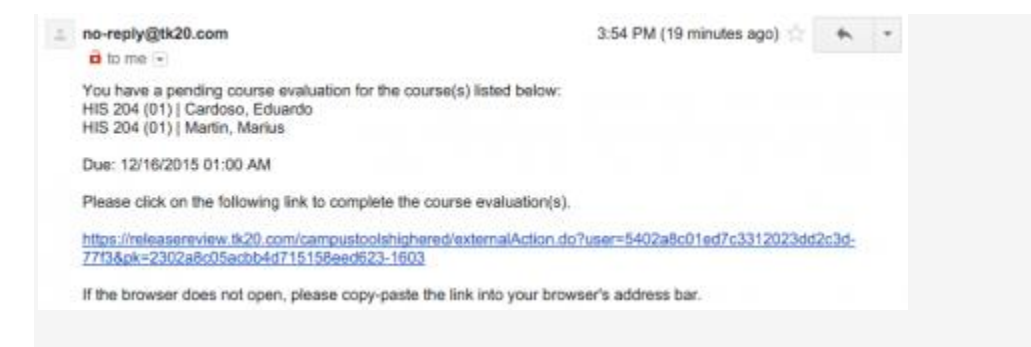

3:54 PM (19 minutes ago)

no-reply@tk20.com

 $\hat{\mathbf{a}}$  to me  $\left| \mathbf{v} \right|$ 

You have a pending course evaluation for the course(s) listed below: HIS 204 (01) | Cardoso, Eduardo HIS 204 (01) | Martin, Marius

Due: 12/16/2015 01:00 AM

Please click on the following link to complete the course evaluation(s).

https://releasereview.tk20.com/campustoolshighered/externalAction.do?user=5402a8c01ed7c3312023dd2c3d-77f3&pk=2302a8c05acbb4d715158eed623-1603

If the browser does not open, please copy-paste the link into your browser's address bar.

### **Email Containing Embedded Link**

- **2. If you have multiple course evaluations to complete, select the one you want to complete first from the drop down menu.**
- **3. Complete the course evaluation form, then click on:**
- <sup>o</sup> **Save: save your evaluation and return at a later time**
- <sup>o</sup> **Submit: submit your course evaluation**
- <sup>o</sup> **Submit and Next: submit your course evaluation and move on to the next**
- <sup>o</sup> **Cancel: exit the course evaluation without saving any changes**

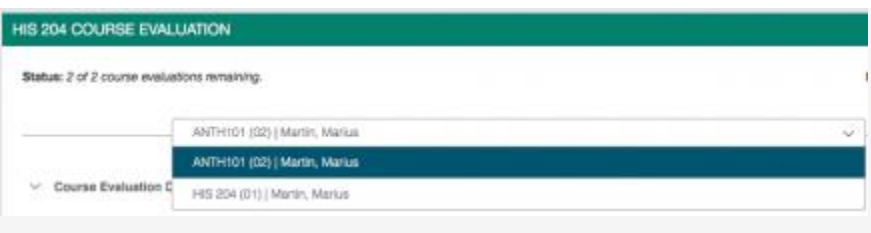

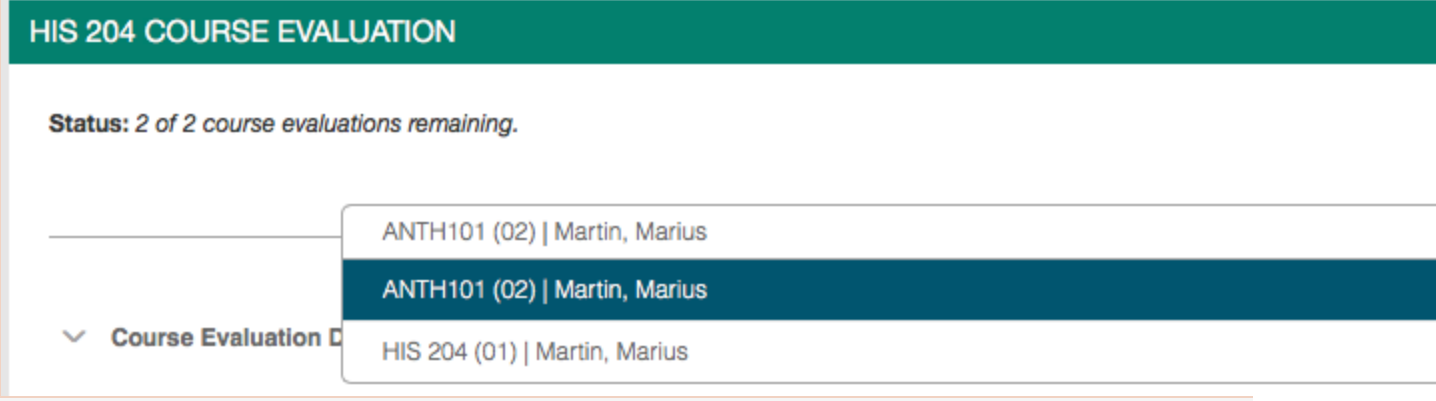

### **Choose from Multiple Course Evaluations**

# **Confirming your Submission**

**You will receive a notification email once you have submitted your course evaluation.**

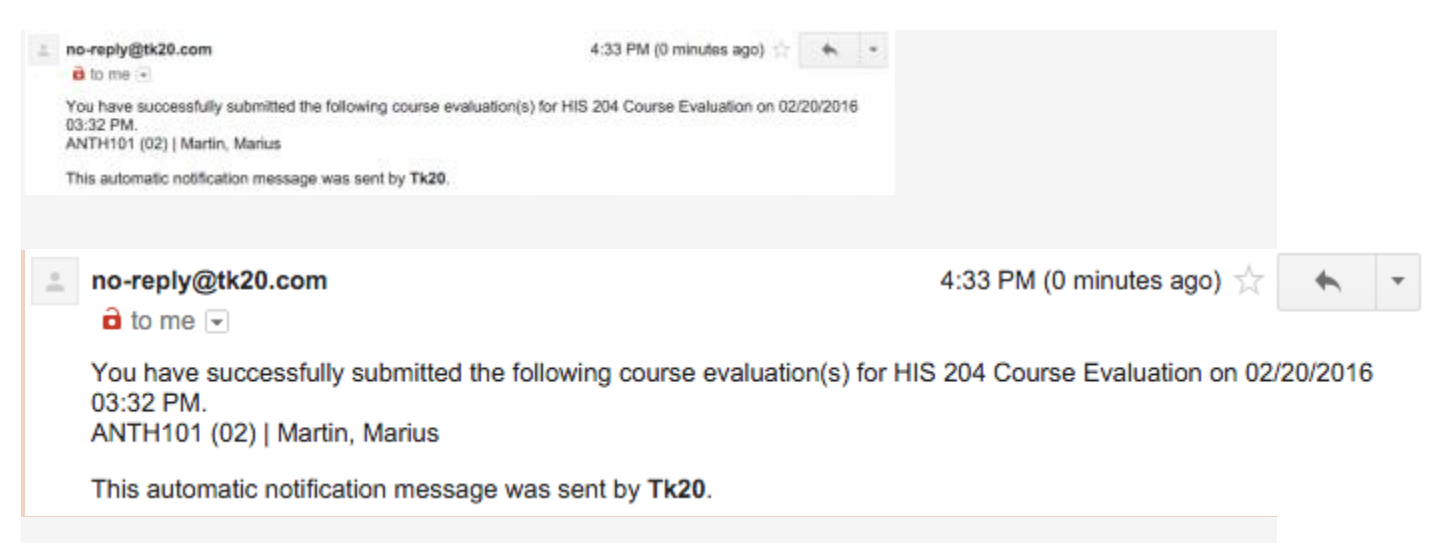

#### **Submitted Course Evaluation Email**

**A Tk20 notification will appear when you have submitted all of your course evaluations.**

# **Recalling a Course Evaluation**

- **1. Click on Home.**
- **2. Click on Tasks in the side-menu.**
- **3. Click on your Course Evaluation from the list of tasks, then select the course evaluation you want to recall from the drop down menu.**
- **4. Click on Recall.**